## **Verwerken van stickers aangeboden via FloraXchange**

Als kweker kan ik van een koper per transactie stickers ontvangen, voor zowel fust als product. Hier volgen een aantal tips om stickers op de juiste manier af te drukken. Deze mogelijkheden zijn getest onder Windows 7 Professional met Adobe Reader XI.

1. Definieer in uw stickerprinter-driver het juiste formaat van uw stickers. Vaak is dit in te stellen via de eigenschappen van de printer wanneer een printopdracht wordt gegeven:

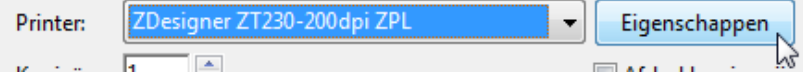

…of via 'voorkeursinstellingen voor afdrukken' in het Windows menu 'Apparaten en printers'

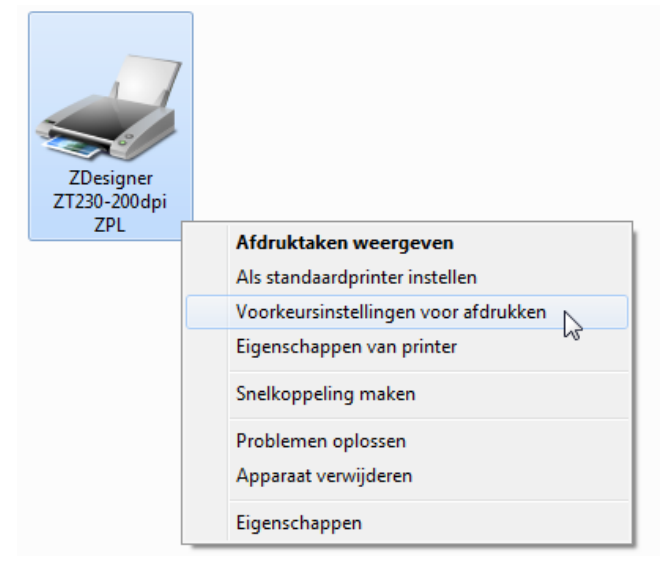

Vaak kunnen (meerdere) stickerformaten standaard aangemaakt worden. Een soortgelijk venster (afhankelijk van merk en model printer) zal verschijnen:

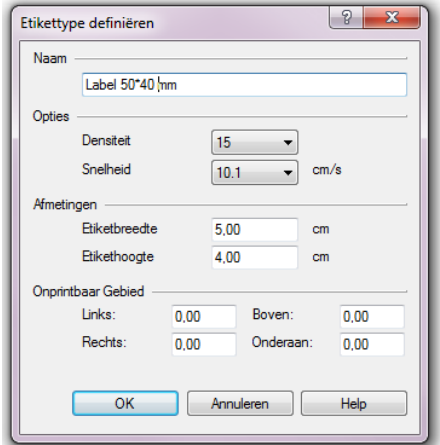

Voor iedere afdruk via Adobe Reader is het van belang dat de juiste stickerprinter wordt geselecteerd en via de eigenschappen van de printer in het afdrukscherm dient het juiste stickerformaat gekozen te worden. E.e.a. kan ook als standaard worden ingesteld.

2. Wanneer de sticker in het PDF document niet overeenkomt met de stand van de stickers op de rol, kunt u de stand van de sticker in het PDF bestand aanpassen. Open het PDF bestand met Adobe Reader. Gebruik vervolgens de toetsencombinatie SHIFT + CTRL + PLUS, of doe dit door met de rechter muisknop te klikken in het document en te kiezen voor 'Met de klok mee roteren':

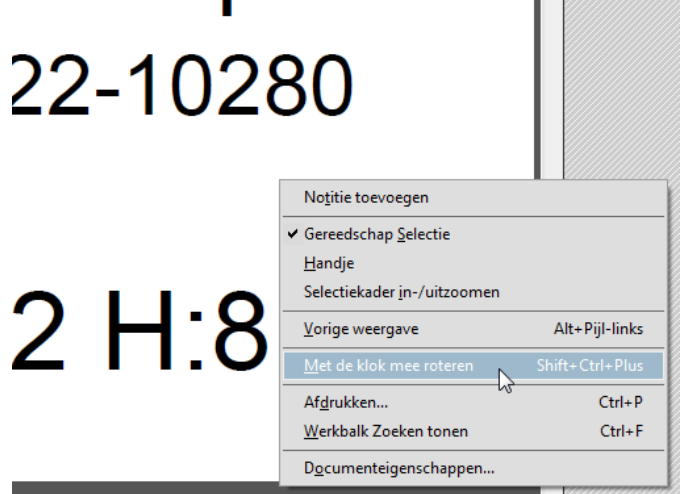

Op deze manier is het mogelijk om de sticker in 'Portrait' (staande) of 'Landscape' (liggende) stand te krijgen.

3. Wanneer het aangeboden stickerformaat in het PDF document niet exact overeenkomt met het werkelijke formaat wat in de printer zit (en zo ingesteld staat), kan de aangeboden PDFsticker qua formaat aangepast worden. Hiervoor kan in het afdrukscherm van Adobe Reader onder het kopje 'Pagina vergroten/ verkleinen & verwerken' onder de selectie 'Grootte' de optie 'Passend' gekozen worden:

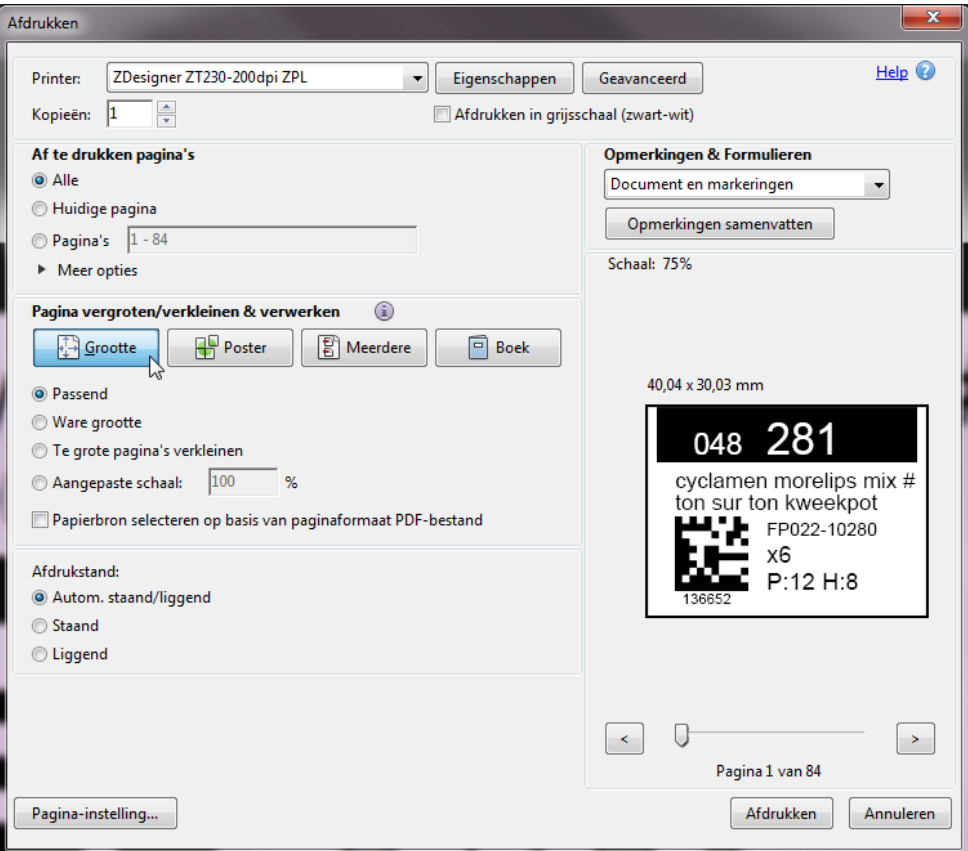

- 4. Het is ook mogelijk om via Adobe Reader meerdere stickers naast elkaar af te drukken. Dit kan gewenst zijn, wanneer de kweker stickerrollen heeft met meerdere etiketten naast elkaar op de rol. Allereerst kan gekozen worden om de sticker 'Portrait' (staand) of 'Landscape' (liggend) af te drukken, zoals uitgelegd bij punt 2. Dit afhankelijk van hoe de sticker op de rol aanwezig is. Vervolgens kies je in het afdrukscherm onder het kopje 'Pagina vergoten/verkleinen en verwerken' onder de selectie 'Meerdere' de volgende instellingen:
	- Pagina's per vel: Aangepast 2 op 1
	- Paginavolgorde: Horizontaal
	- Afdrukstand: Staand

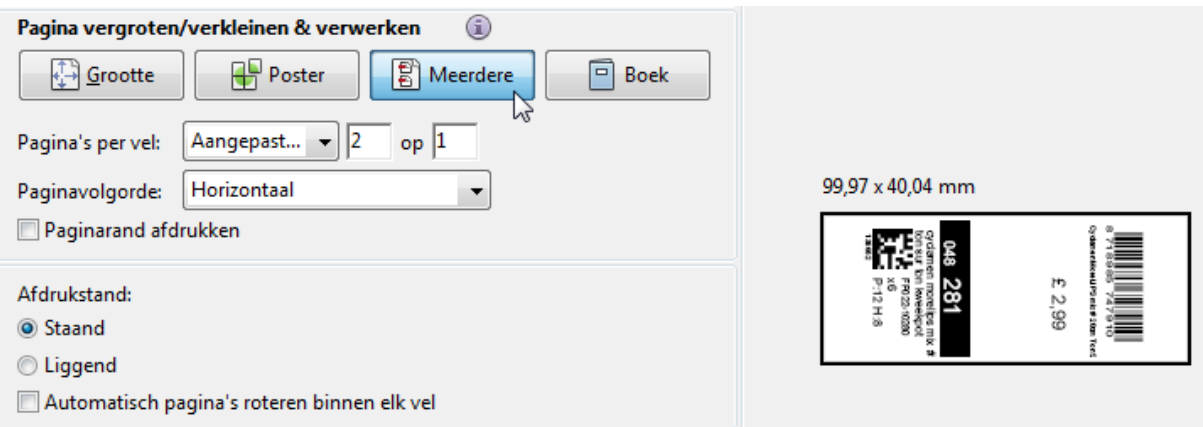

Onder de optie 'Meerdere' wordt het stickerformaat van het PDF bestand automatisch aangepast naar het geselecteerde stickerformaat bij de printereigenschappen. Het geselecteerde stickerformaat in de printerdriver dient dan de breedte te hebben van beide stickers samen.

Let op: de onderste optie 'Automatisch pagina's roteren binnen elk vel' zorgt ervoor dat stickers automatisch gedraaid worden naar 'Portrait'(staand), dit kan soms niet gewenst zijn. Zorg er dan voor dat deze optie niet geselecteerd is.